**PostScript-Datei erzeugen POS** 

# **Erzeugen einer PostScript-Datei aus InDesign CS4**

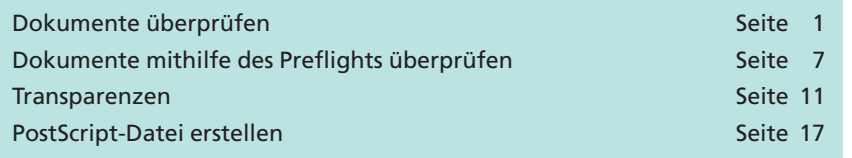

In diesem Kapitel wird die Erstellung einer PostScript-Datei aus **InDesign CS4** Schritt für Schritt beschrieben. Auch wenn PDF-Dateien aus **InDesign** direkt nativ exportiert und in der Druckindustrie in der Regel problemlos weiterverarbeitet werden können, gibt es auch weiterhin Gründe, zuerst eine PostScript-Datei zu erstellen und diese über das Programm **Acrobat Distiller** zu PDF zu konvertieren. Ein Grund könnte das automatische Konvertieren der PostScript-Dateien mithilfe von **überwachten Ordnern** sein. Ein anderer Grund liegt vielleicht darin, dass es sich bei dem auszugebenden RIP um ein älteres RIP handelt, das Probleme mit aus InDesign exportierten PDF-Dateien hat.

Eine gute PostScript-Datei ist Grundvoraussetzung zum Erzeugen einer guten PDF-Datei, vor allem wenn diese für die Druckindustrie verwendet werden soll. Bei der Beschreibung wird die in Kapitel **4 IC-DRU** definierte Druck vorgabe verwendet. Unser Beispieldokument soll nur eine Sonderfarbe beinhalten. Versehentlich wurde diese Sonderfarbe mit zwei unterschiedlichen Namen im Dokument angelegt und angewandt. Bei der Erstellung der PostScript-Datei sollen beide Sonderfarben über den **Druckfarben-Manager** zusammengefügt werden.

## **Dokumente überprüfen**

Damit Dokumente korrekt ausgegeben werden, sollten Sie besonders gelieferte Dokumente vor der Ausgabe überprüfen. Kontrollieren sollten Sie die Seitengröße, Schriften, Bilder, Farben, Transparenzen und den Anschnitt, falls sich randabfallende Objekte auf der Seite befinden und ein Anschnitt somit notwendig ist. Im Dokument platzierte Bilder sollten Sie auf den verwendeten Farbraum und die Bildauflösung kontrollieren.

Das Programm **InDesign** verfügt über einen integrierten **Preflight-Befehl,** der es Ihnen schnell und einfach ermöglicht, das geöffnete Dokument auf fehlende Schriften, Verküpfungen und Bilder (und Farbräume), Farben, Druckeinstellungen und enthaltene Transparenzen zu überprüfen und somit Fehlerquellen frühzeitig zu entdecken, bevor diese die Produktion verzögern bzw. sogar gefährden können.

- **1.** Starten Sie das Programm **InDesign.**
- **2.** Öffnen Sie das Dokument **InDesignCS.indd** aus dem Verzeichnis **Beispiele/4PDF\_Erz** über den Menübefehl **Datei > Öffnen…**

### **Übersicht**

#### **PostScript- zu PDF-Konvertierung**

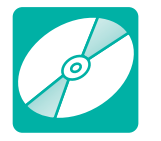

**CD: PDF\_Vol\_29 Pfad: Beispiele/4PDF\_Erz Datei: InDesignCS.indd**

**Dokumente vor Ausgabe überprüfen**

**Integrierter Preflight-Befehl**

#### **Beispieldokument öffnen**

**TOP**